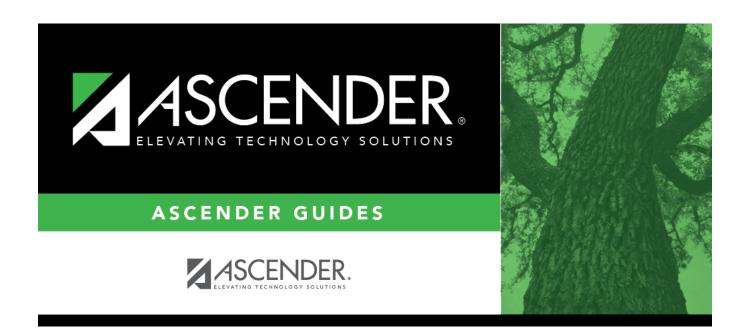

# **EOC English Transition Maintenance**

# **Table of Contents**

| EOC English Transition Maintenance | 1 | L |
|------------------------------------|---|---|
|                                    |   | _ |

# **EOC English Transition Maintenance**

## Test Scores > Maintenance > Individual Maintenance > EOC English Trans

This page page allows you to view and update a student's EOC English Transition test data.

In 2012-2013 school year, students took separate English Writing and English Reading EOC tests.

Starting in 2013-2014, the tests were combined into a single English EOC exam. To facilitate the transition, the EOC English Transition test was created. Students who passed either the reading or writing assessment for previous English I and/or II exams, met the minimum score on the other, and achieved at least a combined scale score of 3750, are given credit for the associated EOC test.

Pearson provides this file to the school districts.

#### Required fields:

The following fields must be entered in order to save an EOC English Transition record:

- EOC Code
- Reading Date
- Reading Cnty Dist Campus
- Reading Scale Score
- Writing Date
- Writing Cnty Dist Campus
- Writing Scale Score

**NOTE:** If the combined total on the reading and writing assessments is less than 3750, the row will not save.

### **Update data:**

|  |  | stı |  |  |
|--|--|-----|--|--|
|  |  |     |  |  |
|  |  |     |  |  |

☐ To retrieve a student's records, select the student in one of the following ways:

### Student Begin typing the student ID (with leading zeros) or last name. As you begin typing, a drop-down list displays students whose ID or last name begins with the numbers or characters you have typed. The drop-down list displays the students' full name and grade level. From the drop-down list you can select the student. The student can also be located by typing the name in one of the following formats: • Last name, comma, first name (smith, john) Last name initial, comma, first name initial (s,j) Comma, first name (,i) Type all or part of the student's Texas Unique Student ID to retrieve students whose Texas **Unique Stu** ID begins with the characters you typed. ID TWEDS Data Element: TX-UNIQUE-STUDENT-ID (E1523) If the student does not have a Unique ID, click TSDS Unique ID button to connect to the TSDS Unique ID Web Service and obtain an ID. Your LEA must have the appropriate credentials through Texas Education Agency Login (TEAL) before this functionality can be used. Review the Assign a TSDS Unique ID guide for additional information. **Directory** Click to select a student from the Directory. (photo) If a photo exists for the student, the student photo is displayed. From Registration > Maintenance > Student Enrollment, you can change the student photo:

1. Hover over the image, and click **Change**. The Change Student Photo window opens.

2. Click **Choose File**. Locate and open the file for the new image.

3. Click **Save**. The window closes, and the new image is displayed.

Photos are not displayed in all applications. They are displayed in Attendance (Inquiry), Discipline, Grade Reporting, Graduation Plan, Health, Registration, and Scheduling. They are not displayed in Special Ed or Test Scores.

☐ Click **EOC English Trans**.

☐ Click **+Add** to add an EOC English Transition test record.

A pop-up window opens.

| EOC Code                                                                                        | Select the test for which Reading and Writing were substituted.             |  |
|-------------------------------------------------------------------------------------------------|-----------------------------------------------------------------------------|--|
| Date                                                                                            | Type the test administration date in the SS-YY (season-year) format, where: |  |
|                                                                                                 | 13 = Fall<br>14 = Winter<br>15 = Spring<br>16 = Summer                      |  |
| <b>Cnty Dist Campus</b> Type the county-district-campus number where the test was administered. |                                                                             |  |
| Scale Score                                                                                     | Type the student's scale score for each subject.                            |  |

#### Student

| Total                 | The scale scores are automatically totaled.                                                                                                    |  |  |  |  |
|-----------------------|----------------------------------------------------------------------------------------------------|--|--|--|--|
| ☐ Click <b>OK</b> t   | ☐ Click <b>OK</b> to close the window.                                                                                                    |  |  |  |  |
| □ Click <b>Save</b> . |                                                                                                    |  |  |  |  |
|                       |                                                                                                    |  |  |  |  |
| Ω                     | Edit a record. Update the fields as needed, click <b>OK</b> , and then click <b>Save</b> . The changes are displayed in the grid. Or, click <b>Cancel</b> to close the window without making changes.                                                                                                    |  |  |  |  |
|                       | Delete a row.  1. Click to delete a row. The row is shaded red to indicate that it will be deleted when the record is saved. You can select multiple rows to be deleted at the same time.  2. Click Save. You are prompted to confirm that you want to delete the row. Click Yes to continue. Otherwise, click No. |  |  |  |  |
| Documents             | You can save edits and delete records in the same step (i.e., the changes are all committed when the record is saved).  S View or attach supporting documentation.                                                                                                    |  |  |  |  |

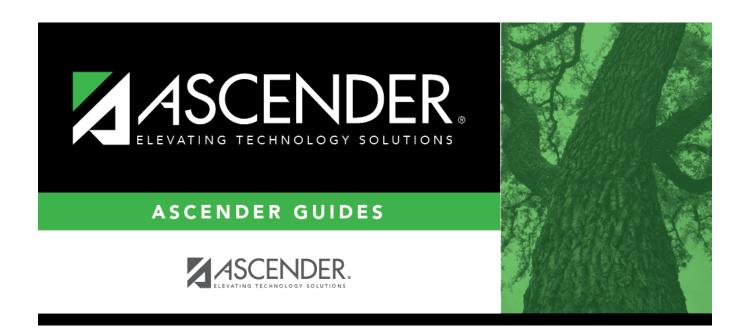

# **Back Cover**